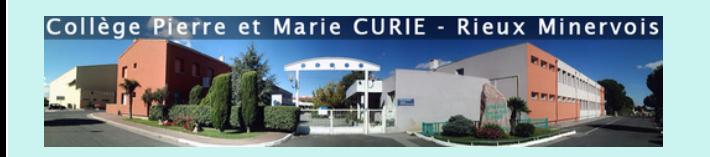

## **COMMENT ME CONNECTERÀ PRONOTE ?**

# **Deux moyens**

**par un ordinateur**

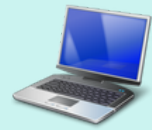

**par un téléphone**

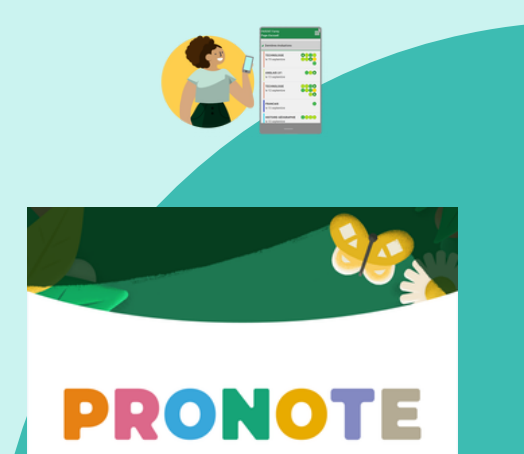

# **Accèder à Pronote via un ordinateur**

1 / Je me connecte à l'ENT de mon collège : [https://pierre-et-marie-curie.mon-ent-occitanie.f](https://pierre-et-marie-curie.mon-ent-occitanie.fr/) puis je clique sur « Se connecter »

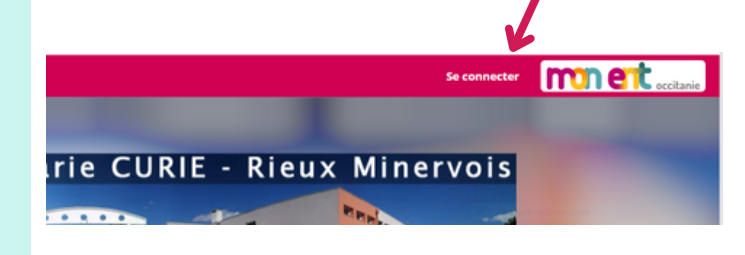

2 / Je clique sur « Élève ou parent » puis je choisis « de l'académie de Montpellier »

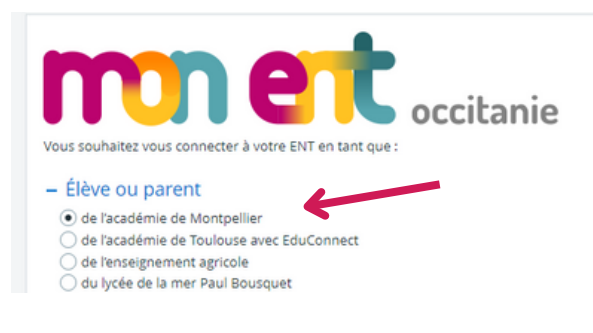

#### 3 / Je sélectionne « Représentant légal »

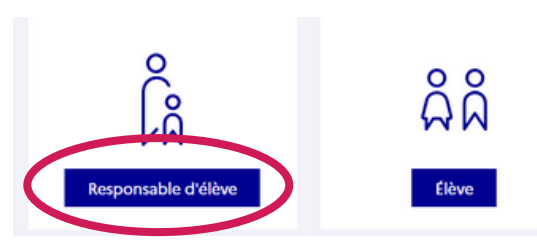

4 / Je rentre mes codes Educonnect. S'il s'agit d'une 1ère connexion je fais les étapes 5, 6, 7 sinon je passe directement à l'étape 8.

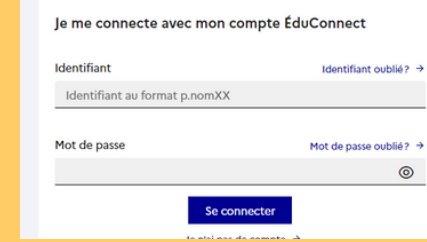

5 / S'il s'agit d'une première connexion je dois personnaliser mon mot de passe. Je n'oublie pas de noter ce nouveau mot de passe.

6 / Une fois mon nouveau mot de passe valider, je reçois un mail pour activer mon compte. Je clique sur mon mail et j'active mon compte.

7 / Je refais les étapes 1, 2, 3 et 4 avec mon identifiant qui reste inchangé et mon nouveau mot de passe personnalisé.

8 / Je suis sur mon ENT (espace numérique de travail).

9/ Je clique dans la colonne de gauche sur scolarité puis pronote

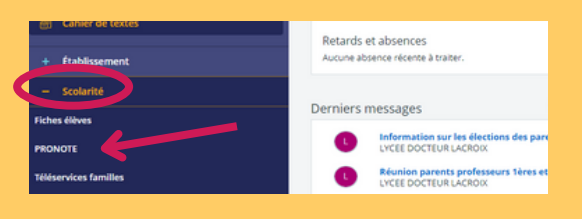

## **JE SUIS CONNECTE !!!**

# **Accéder à Pronote via un téléphone**

1 / Téléchargez l'application Pronote sur votre Play store

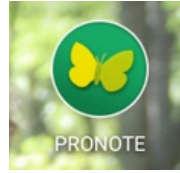

2 / Cliquez sur les trois traits en haut à droite puis sur gestion du compte

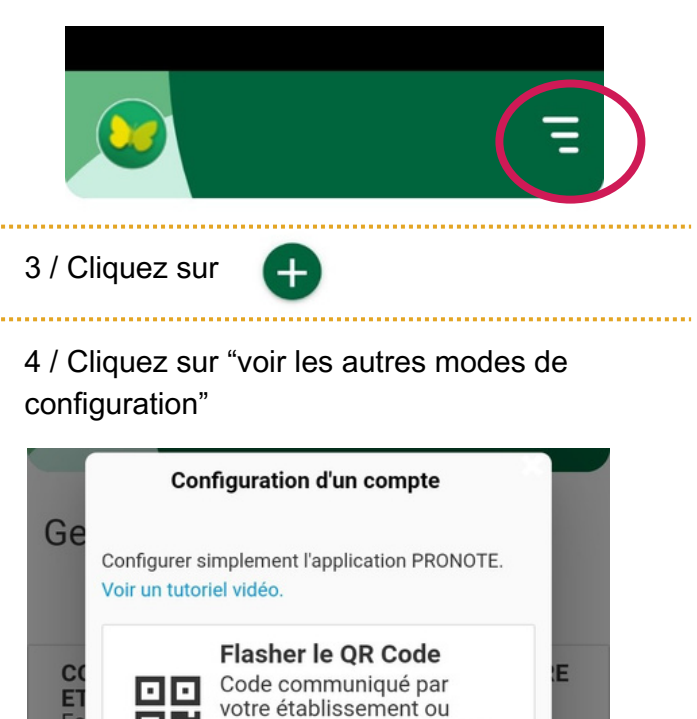

ocio de depuis votre espace<br>PRONOTE via le bouton a

Voir les autres modes de configuration.

oΝ

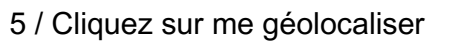

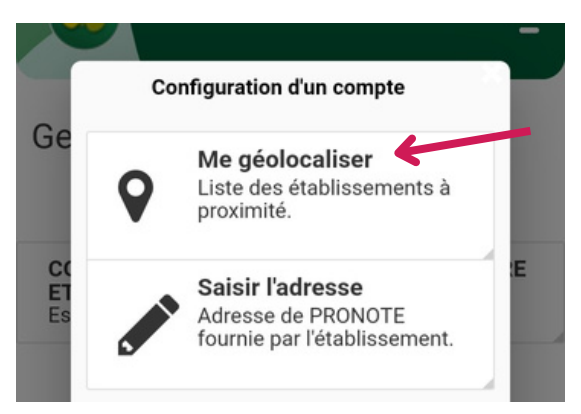

### 6 / Sélectionnez le collège Pierre et Marie Curie

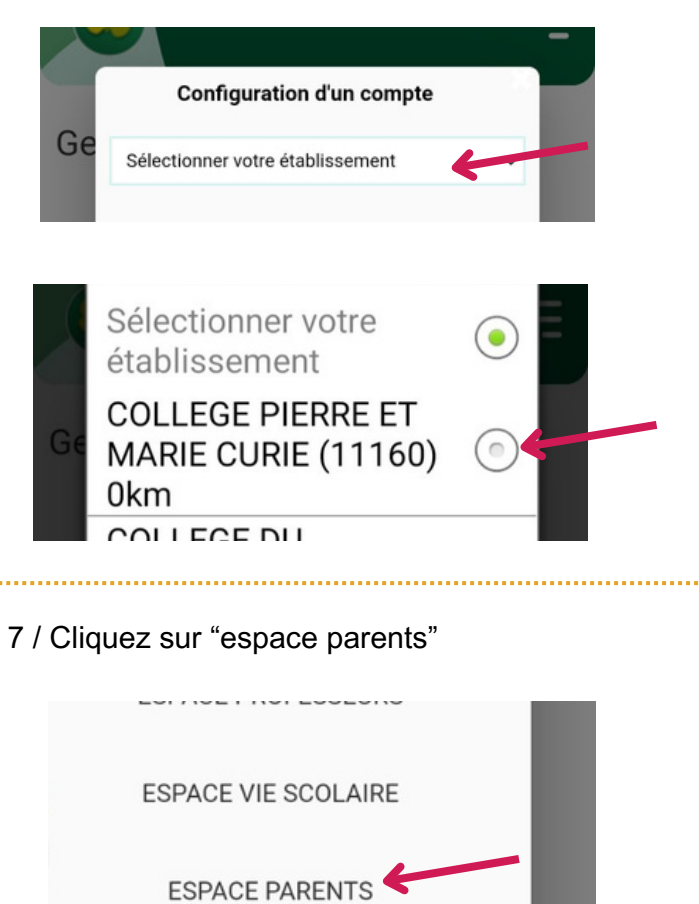

8 / Cliquez sur « Eleve ou parent » puis sur «de l'académie de Montpellier»

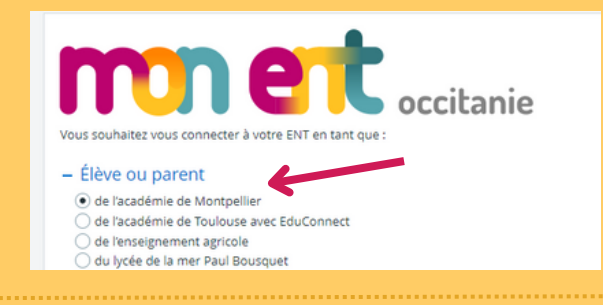

#### 9 / Rentrez vos codes Educonnect

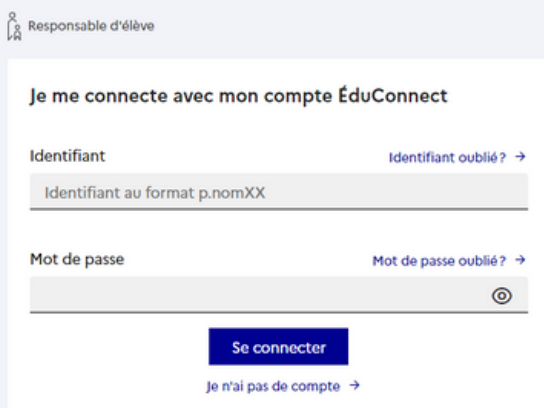

## **VOUS ETES CONNECTE !!!**

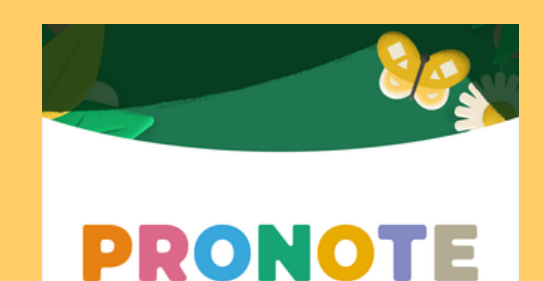